# **Timesheet Report**

A timesheet is a method for recording the amount of a worker's time spent on each job. The Timesheet Report **provides a listing of all timesheets**, within the specified date range, by Location, by Timesheet Status, and then will group by either location, work type, employee, or date.

To access Timesheet Report, click on the REPORTS Module> on the left-hand side and click on Timesheet.

A drop-down option will show its subcategories for the reports you want to see:

- Timesheet In/Out
- Timesheet Summary
- · Timesheet Details
- · Timesheet Details by Customer
- · Timesheet Sage
- Timesheet Overtime
- · Timesheet Approval
- · Timesheet Sync

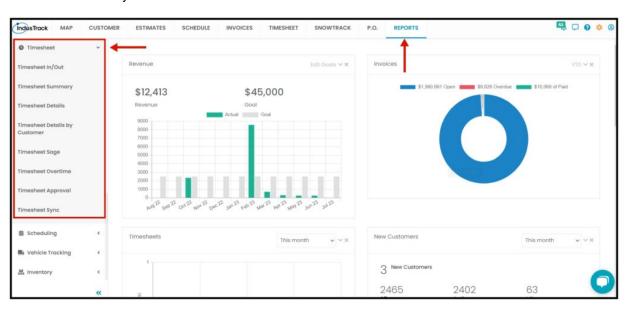

#### Timesheet In/Out

You can find in this report a summary of your employees' activity with the following information:

- · Information if the vehicle used
- · Day and Date of the job
- · The time they start and end the job
- · Hours spent on the job
- Job Number
- Customer Name
- Location
- Notes about the job if there are any

To view Timesheet In/Out report, go to Reports Menu on the top>Click Timesheet> on the drop-down click Timesheet In/Out.

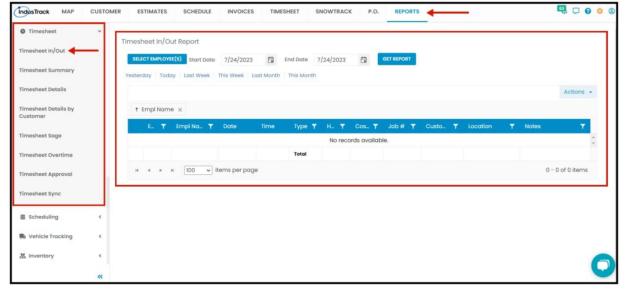

# **Generate Timesheet In/Out Report**

You can filter the report by the following:

- 1. Employees -Name/s of employees
  - Click on Select Employees
  - You have the option to either select one certain employee, multiple employees, by group or select all employees.
- 2. Date/s specific date of the report
  - Select the start date and end date
- 3. After you selected the employee/s and the start and end date, click on Get Report.

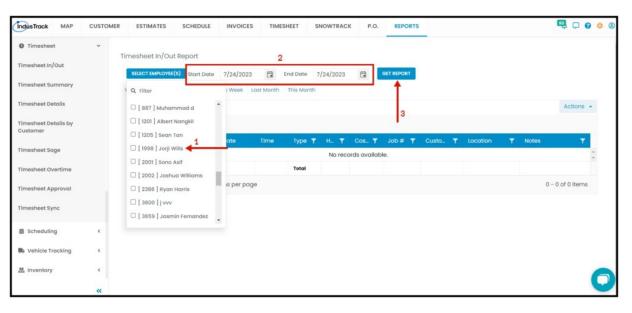

- Alternatively, you can also select a period rather than selecting a specific date:
  - Yesterday | Today | last Week | This Week | Last Month | This Month

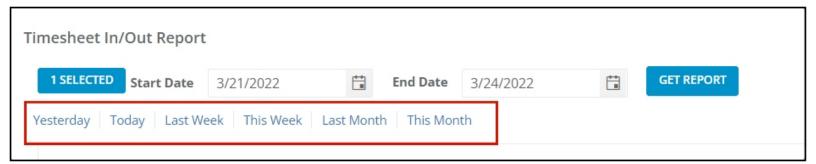

After we click on Get Report, we can now export the Timesheet in-out Report into **Excel or PDF format** by clicking on the **Actions Button.** 

### **Actions Button**

- Export to PDF
- Export to Excel
- Configure Report Columns
- Schedule Report
- Add to Favorites

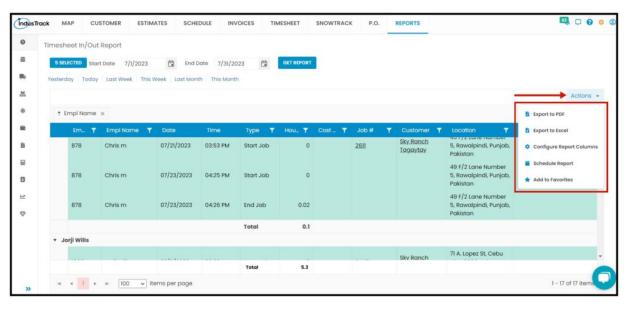

# **Export Report**

• Click on **export to Excel** or **export to PDF** to download the report to your computer. Either way, you can completely see the details in the report.

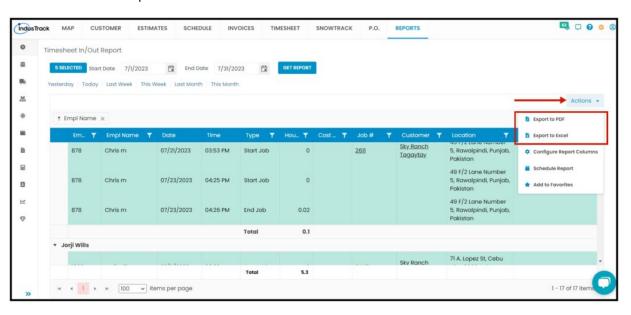

Here is an example of an exported timesheet in-out report in an Excel file.

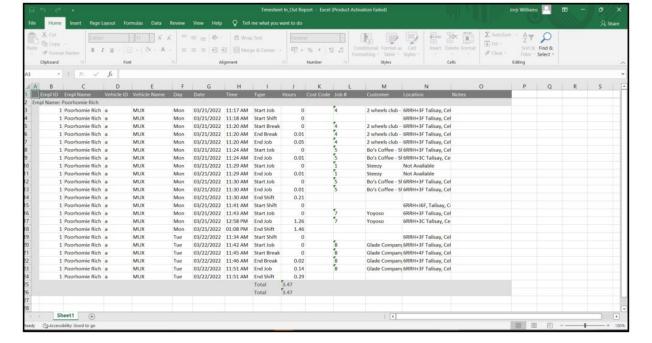

#### **Configure Report Columns**

Enable or disable the columns on this report if you want to see them or not. When disabling the column/s, once you generate this report that specific column will be removed.

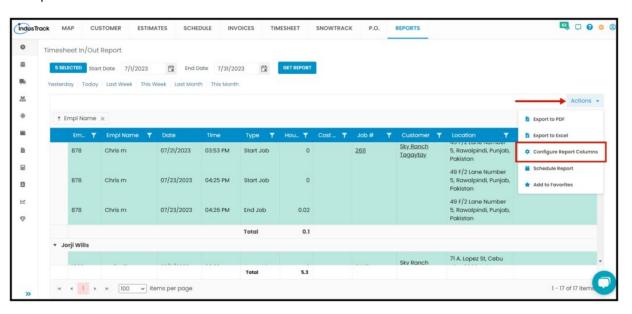

Uncheck columns you don't want to see in the Report. Click SAVE after configuring.

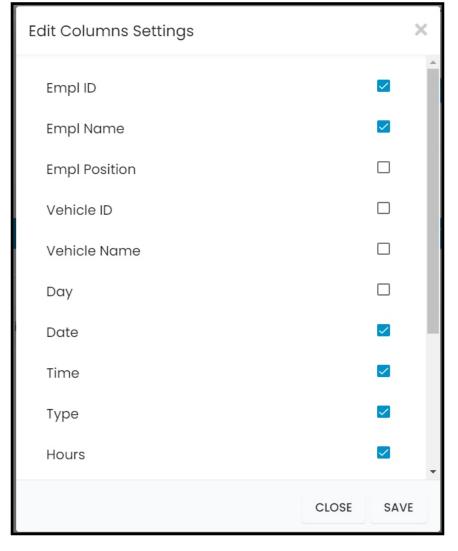

# **Schedule Report**

You can also Automatically schedule a report on a specified frequency. Refer to Schedule Report Module.

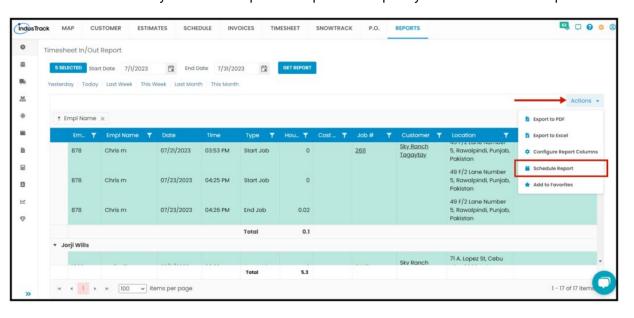

#### Add to Favorites

If you are frequently using this Report, you can select and Add it to Favorites.

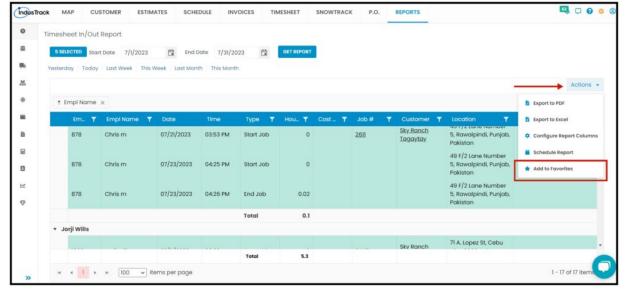

After you added a Report to **Favorites**, a **Favorite Tab** will be added at the top right of the left panel. All reports that are added to Favorite will be listed in the Top panel for easy access.

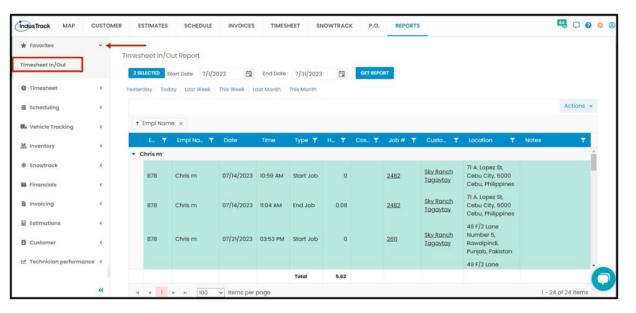

# **Timesheet Summary**

- You can find in this report a summary of your employee's Total Hours and Total Pay on a specific period; daily, weekly or monthly
  - Employee ID
  - Employee Name
  - Employee Position
  - Start Date
  - End Date
  - Total Hours
  - Total Pay

To view Timesheet Summary Report, go to Reports Menu on the top>Click Timesheet> on the drop-down click Summary Report.

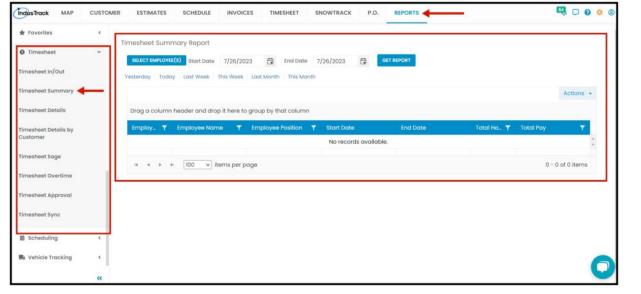

# **Generate Timesheet Summary Report**

You can filter the report by the following:

- 1. Employees -Name/s of employees
  - Click on Select Employee/s
  - You have the option to either select one certain employee, multiple employees, by group or select all employees.
- 2. Date/s specific date of the report
  - Select the start date and end date
- 3. After you selected the employee/s and the start and end date, click on Get Report.

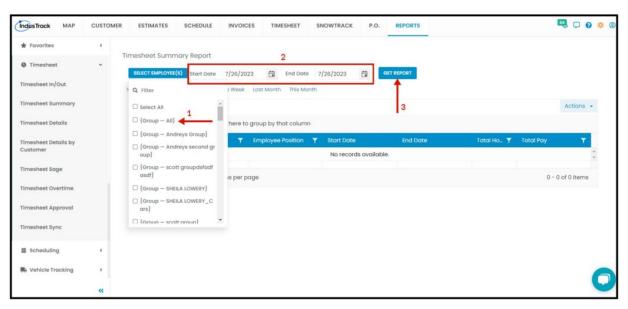

After we click on Get Report, we can now export the Timesheet Summary Report into **Excel or PDF format** by clicking on the **Actions Button** and selecting **Export to PDF or Export to Excel**.

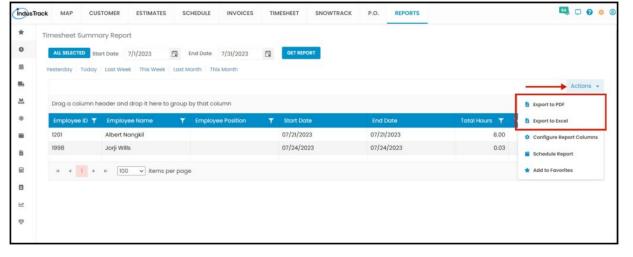

# **Timesheet Detail Report**

- You can find in this report a very detailed report of field employees' info, job info, customer info, etc.
  - Employee ID
  - Employee Name
  - Employee Position
  - Date
  - Day
  - Start
  - End
  - Time Type
  - Job Number
  - Customer
  - Shift Hours
  - Job Hours
  - Break Hours
  - Travel HoursCost Code
  - Pay Code
  - Rate
  - Shift Pay
  - Job Pay

To view **Timesheet Details Report**, go to **Reports** Menu on the top>Click **Timesheet>** on the drop-down click **Timesheet Details Report**.

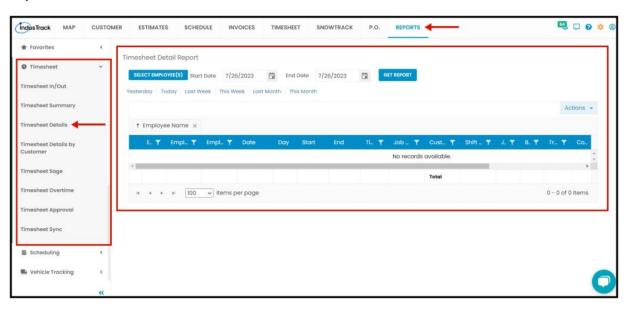

### **Generate Timesheet Detail Report**

- 1. Employees –Name/s of employees
  - Click on Select Employees
  - You have the option to either select one certain employee, multiple employees, by group or select all employees.
- 2. Date/s specific date of the report

- Select the start date and end date
- 3. After you selected the employee/s and the start and end date, click Get Report.

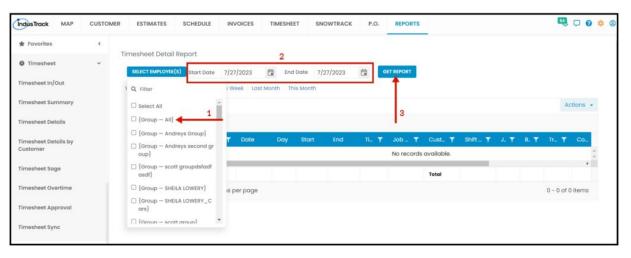

After we click on Get Report, we can now export the Timesheet Detail Report into **Excel or PDF format** by clicking on the **Actions Button** and selecting **Export to PDF or Export to Excel**.

# **Export Report**

• Click on **export to Excel** or **export to PDF** to download the report to your computer. Either way, you can completely see the details in the report.

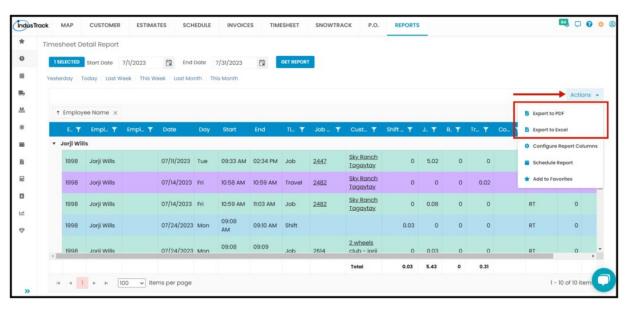

# **Timesheet Detail by Customer Report**

- You can find in this report the details of your employees' Timesheet by the customer on a specific period; daily, weekly, or monthly:
  - Employee ID
  - Employee Name
  - Position
  - Date
  - Day
  - Start
  - End
  - Time Type
  - Job Number
  - Customer
  - Shift Hours
  - Job Hours
  - Break Hours
  - Travel Hours
  - Cost Code
  - Pay Code
  - Rate
  - Shift Pay

Job Pay

To view **Timesheet Details by Customer Report**, go to **Reports** Menu on the top>Click **Timesheet>** on the drop-down click **Timesheet Details by Customer Report**.

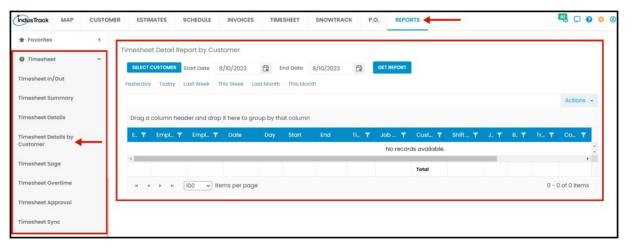

### **Generate Timesheet Detail by Customer Report**

You can filter the report by the following:

- 1. Customers -Name/s of Customer
  - Click on Selected
  - You have the option to either select one certain customer, multiple customers, by group or select all customers.
- 2. Date/s specific date of the report
  - Select the start date and end date
- 3. After you selected the customer/s and the start and end date, click **Get Report.**

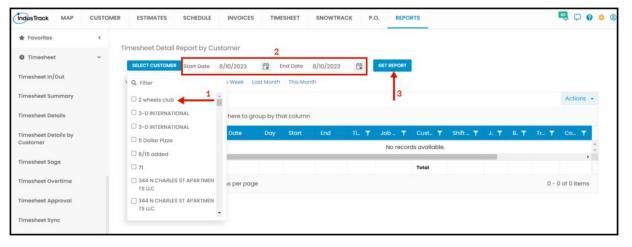

After we click on Get Report, we can now export the Timesheet Detail Report by Customer into Excel or PDF format by clicking on the Actions Button and selecting Export to PDF or Export to Excel.

#### **Export Report**

• Click on **export to Excel** or **export to PDF** to download the report to your computer. Either way, you can completely see the details in the report.

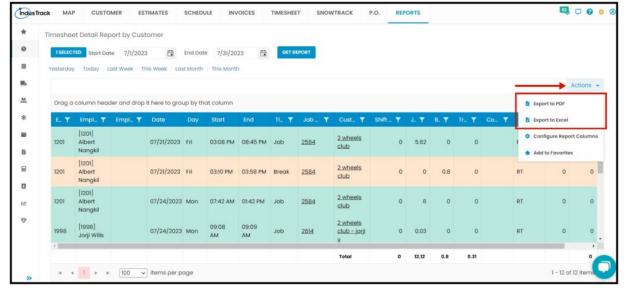

# **Timesheet Sage Report**

- You can find in this report the details of your employees' Timesheet by sage on a specific period; daily, weekly, or monthly:
  - Date
  - Employee ID
  - Employee Name
  - Scanned Number
  - Start Time
  - End Time
  - Start Break
  - End Break
  - Notes
  - Job Hours
  - Start Location
  - End Location

To view **Timesheet Sage Report**, go to **Reports** Menu on the top>Click **Timesheet>** on the drop-down click **Timesheet Sage Report**.

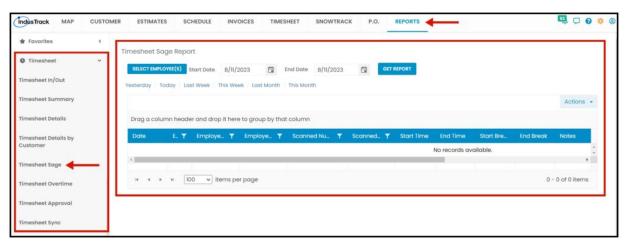

### **Generate Timesheet Sage Report**

You can filter the report by the following:

- 1. Employees –Name/s of employees
  - Click on Select Employees
  - You have the option to either select one certain employee, multiple employees, by group or select all employees.
- 2. Date/s specific date of the report
  - Select the start date and end date
- 3. After you selected the employee/s and the start and end date, click **Get Report.**

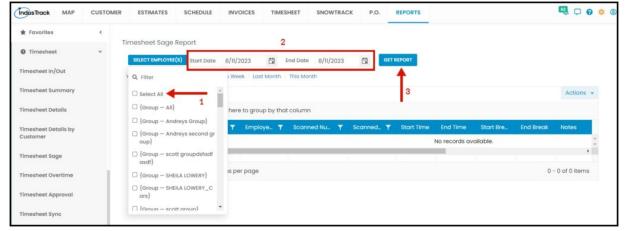

After we click on Get Report, we can now export the Timesheet Sage Report into **Excel or PDF format** by clicking on the **Actions Button** and selecting **Export to PDF or Export to Excel**.

## **Export Report**

• Click on **export to Excel** or **export to PDF** to download the report to your computer. Either way, you can completely see the details in the report.

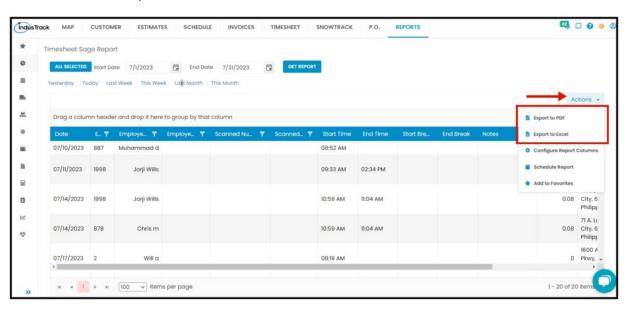

# **Timesheet Overtime Report**

- You can find in this report all the overtime hours that the employees rendered at a specific time.
  - Employee Name
  - Employee Position
  - Regular Hours
  - Weekly Overtime
  - Daily Overtime
  - Weekend Overtime

To view **Timesheet Overtime Report**, go to **Reports** Menu on the top>Click **Timesheet>** on the drop-down click **Timesheet Overtime Report**.

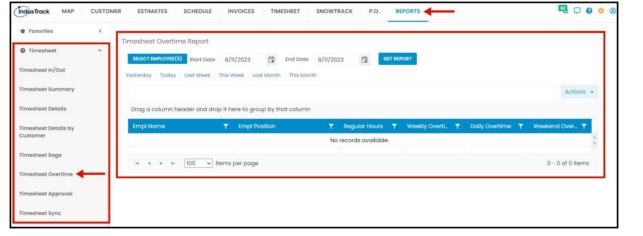

## **Generate Timesheet Overtime Report**

You can filter the report by the following:

- 1. Employees –Name/s of employees
  - Click on Select Employees
  - You can **SELECT ALL** or click selected employee/s from the Drop Down Menu
- 2. Date/s specific date of the report
  - Select the start date and end date
- 3. After you selected the employee/s and the start and end date, click Get Report.

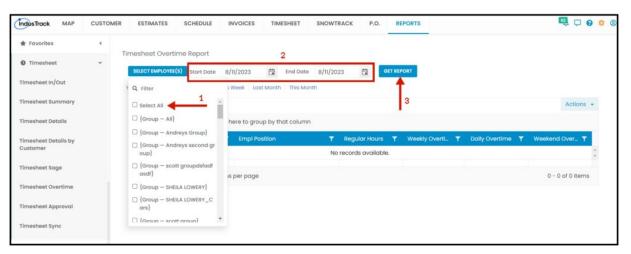

After we click on Get Report, we can now export the Timesheet Overtime Report into Excel or PDF format by clicking on the Actions Button and selecting Export to PDF or Export to Excel.

### **Export Report**

• Click on **export to Excel** or **export to PDF** to download the report to your computer. Either way, you can completely see the details in the report.

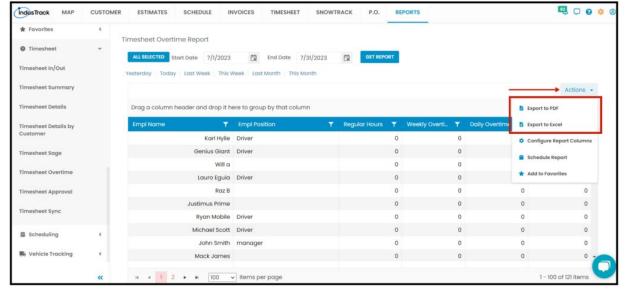

# **Timesheet Approval Report**

You can find in this report, all of the Field Employees' timesheet entries that have been approved for QuickBooks sync.

- Employee
- Day
- Date(s)
- In
- Out
- Total
- Type
- Customer
- Location
- Edited By

To view **Timesheet Approval Report**, go to **Reports** Menu on the top>Click **Timesheet>** on the drop-down click **Timesheet Approval Report**.

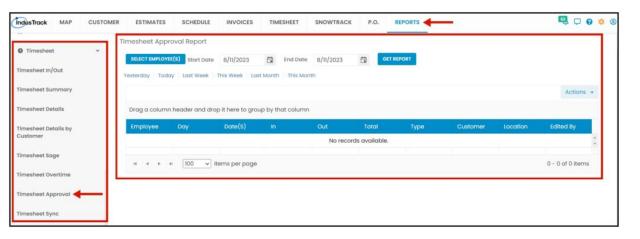

# **Generate Timesheet Approval Report**

You can filter the report by the following:

- 1. Employees –Name/s of employees
  - Click on Select Employees
  - You can SELECT ALL or click selected employee/s from the Drop Down Menu
- 2. Date/s specific date of the report
  - Select the start date and end date
- 3. After you selected the employee/s and the start and end date, click **Get Report.**

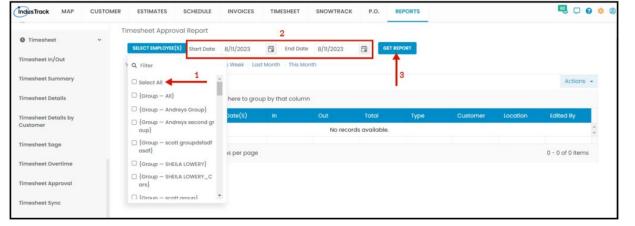

After we click on Get Report, we can now export the Timesheet Approval Report into Excel or PDF format by clicking on the Actions Button and selecting Export to PDF or Export to Excel.

### **Export Report**

• Click on **export to Excel** or **export to PDF** to download the report to your computer. Either way, you can completely see the details in the report.

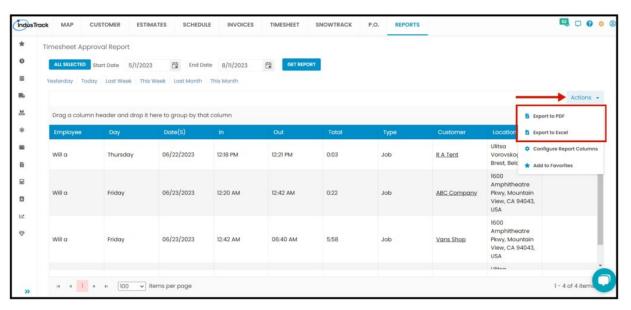

# **Timesheet Sync Report**

You can find in this report, all of the Field Employees' timesheet entries that have been synced to QuickBooks sync.

- Employee
- Day
- Date(s)
- In
- Out
- Total
- Type
- Customer
- Location
- · Edited By

To view Timesheet Sync Report, go to Reports Menu on the top>Click Timesheet> on the drop-down click Timesheet Sync Report.

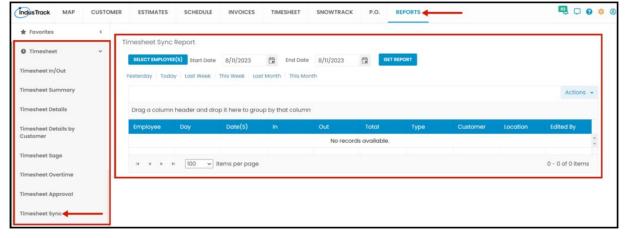

## **Generate Timesheet Sync Report**

You can filter the report by the following:

- 1. Employees –Name/s of employees
  - Click on Select Employees
  - You can **SELECT ALL** or click selected employee/s from the Drop Down Menu
- 2. Date/s specific date of the report
  - Select the start date and end date
- 3. After you selected the employee/s and the start and end date, click **Get Report.**

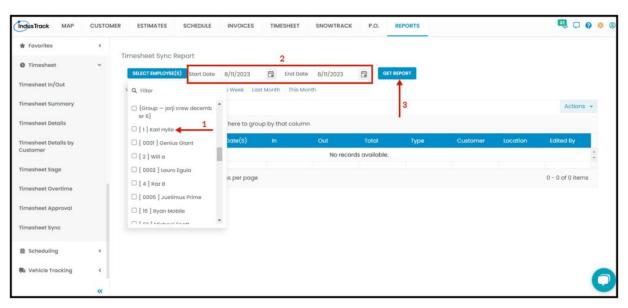

After we click on Get Report, we can now export the Timesheet Sync Report into Excel or PDF format by clicking on the Actions Button and selecting Export to PDF or Export to Excel.

### **Export Report**

• Click on **export to Excel** or **export to PDF** to download the report to your computer. Either way, you can completely see the details in the report.

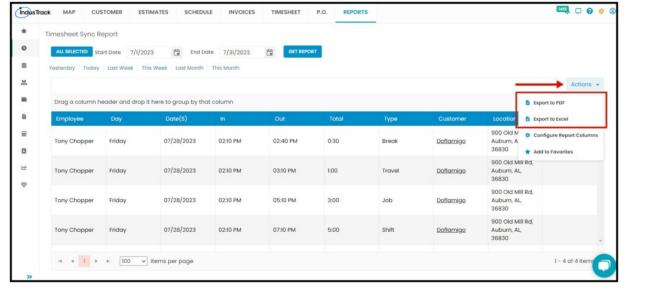